$\sim$  情報モラル指導のための  $\sim$ 

# 動画共有サイトシステム

ver1.0

## 利用マニュアル

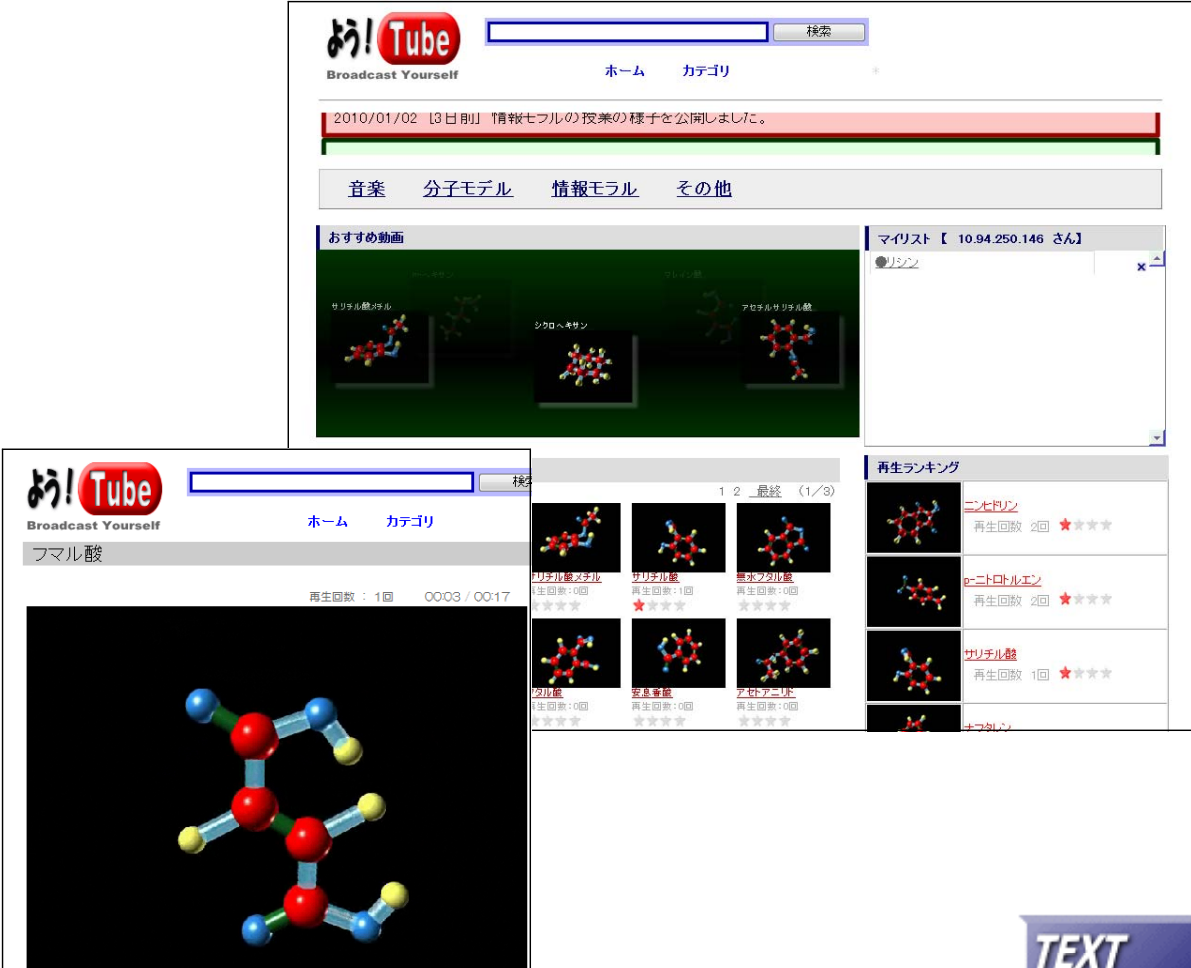

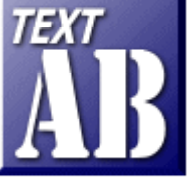

## 岩手県立総合教育センター 情報教育担当

http://www1.iwate-ed.jp/ 2010.01.10作成

 $\Box$   $\Box$ 

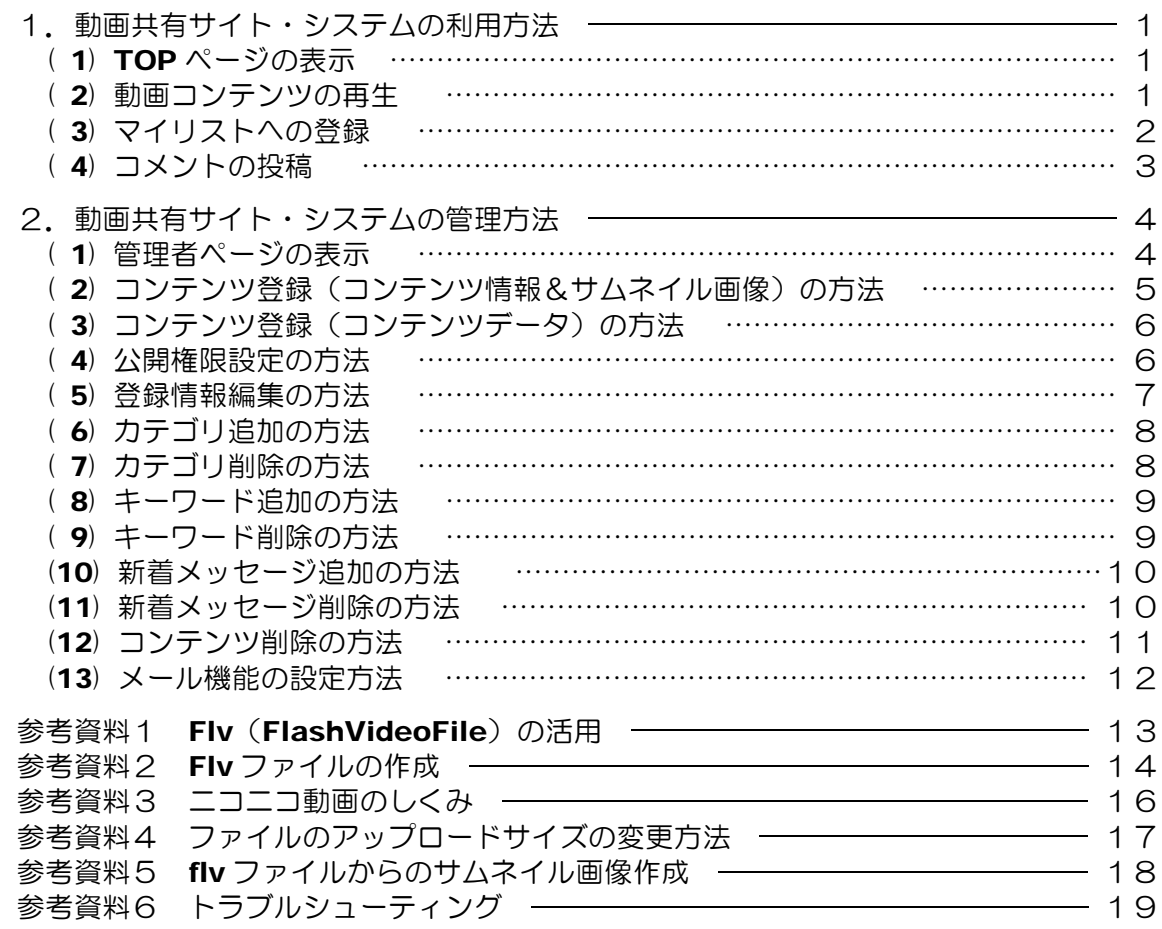

■教材「動画共有サイトシステム」を利用するまでの手順■

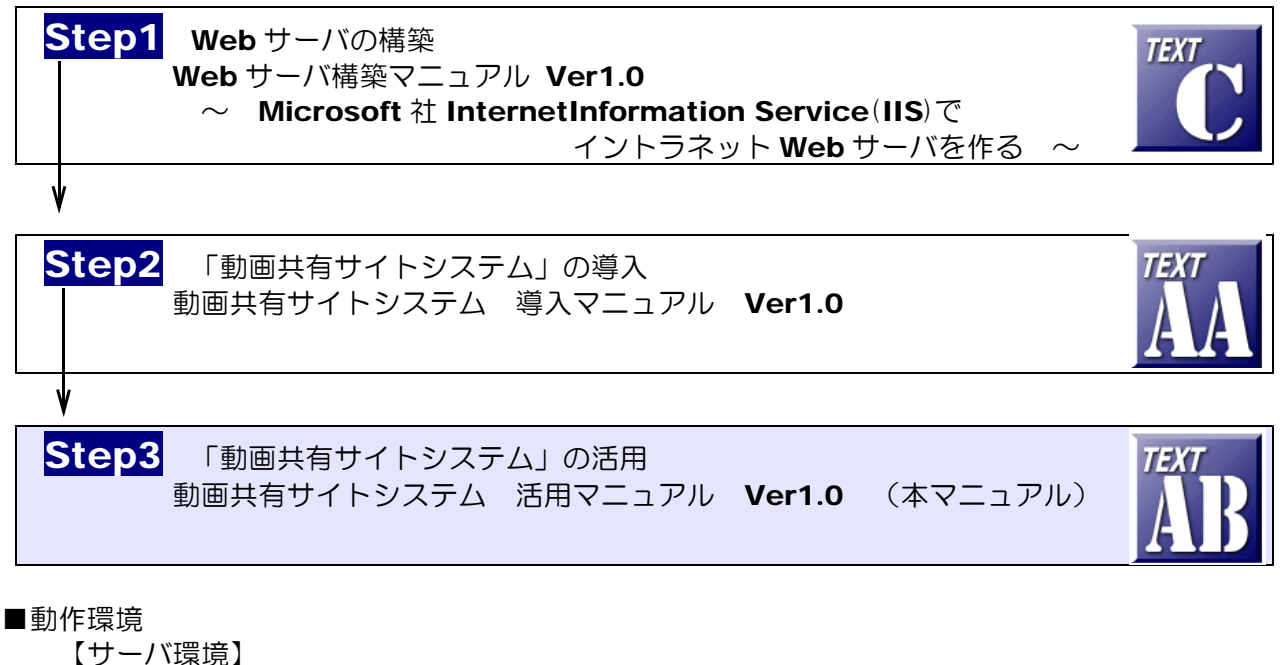

Windows Server 2008 (または 2003) + IIS7 (または IIS6) (注1)ファイルのアップロード機能を利用する際は、フリーソフト「Basp21」のインストールが必要。 【クライアント環境】 Windows 7、Vista、XP + InternetExplorer 6,7,8 **Flash Player 8 以上** 

## 1 動画共有サイト・システムの利用方法

- (1) TOP ページの表示
	- (a) 以下の URL にアクセスします。

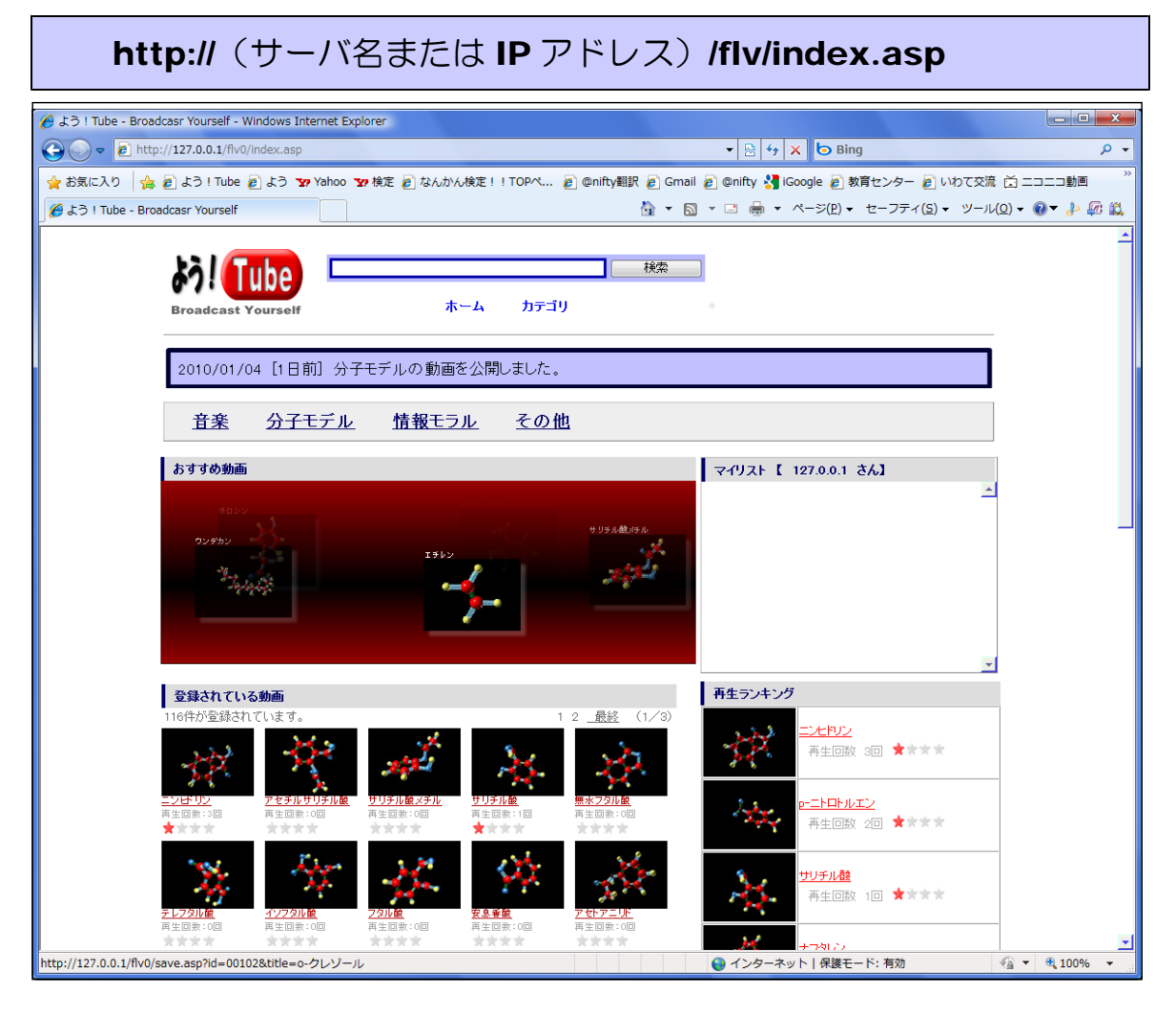

- (2) 動画コンテンツの再生
	- (a) TOP ページ内の動画コンテンツのサムネイルまたはタイトル情報をクリックします。

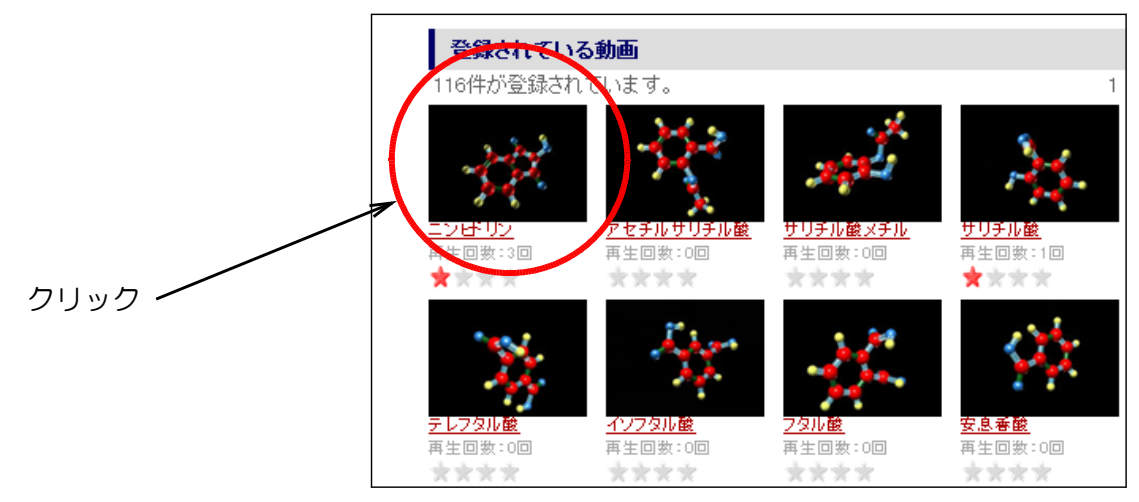

(b) 動画コンテンツが再生されます。

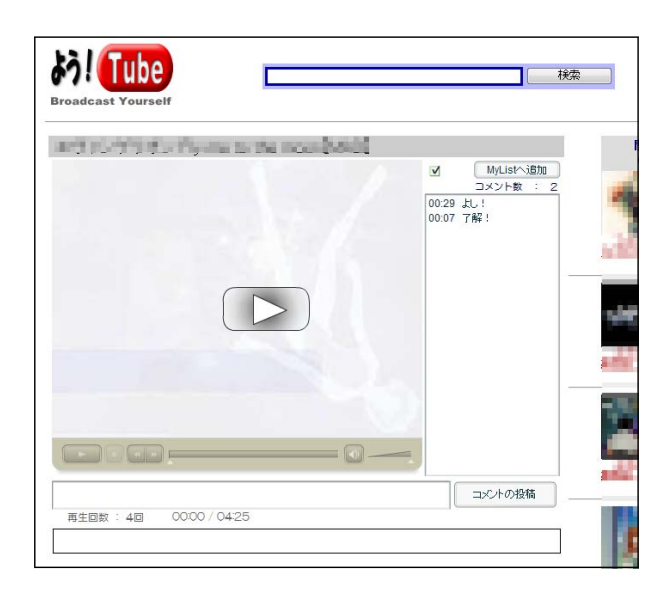

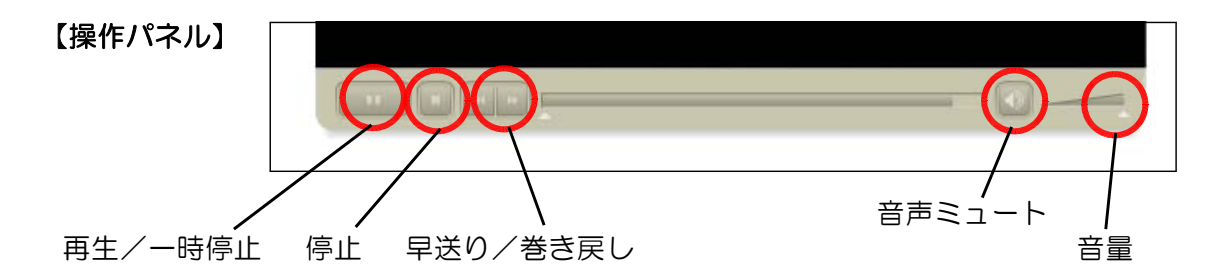

(3) マイリストへの登録

お気に入りのコンテンツをいつでもすぐに再生できるように、「マイリスト」へ登録してお くことができます。なお、リストは IP アドレス単位で管理されています。

- (a) 登録したいコンテンツを表示させます。
- (b) [MyList へ追加] ボタンをクリックします。

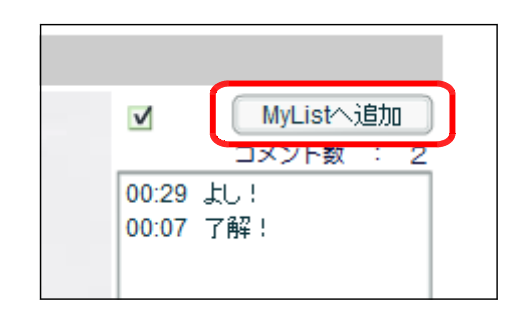

(c) TOP ページの右側の [マイリスト] 欄に 追加されていきます。

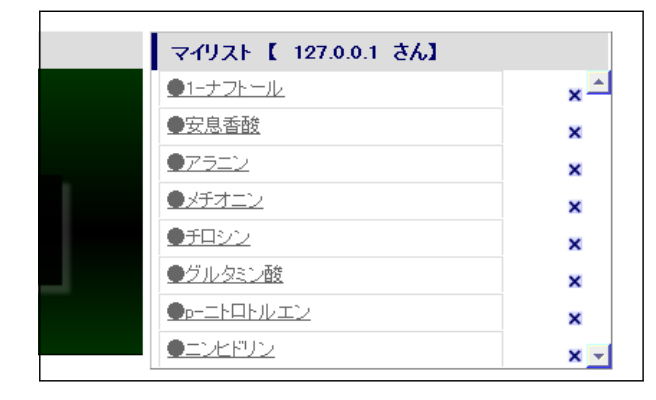

- (4) コメントの投稿
	- (a) 動画コンテンツの再生中にコメン ト欄に入力し、[コメントの投稿]ボ タンをクリックします。

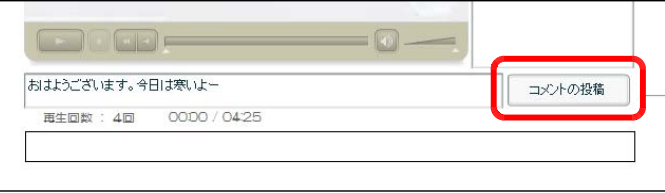

(b) コメント欄に投稿時間とともにコメントが表示され ます。

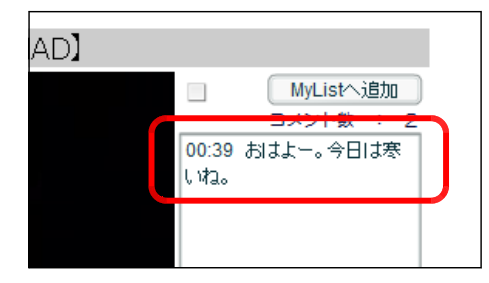

(C) なお、チェックをすることで、画面上にコメントが 画面右から左へ流れて表示されます。

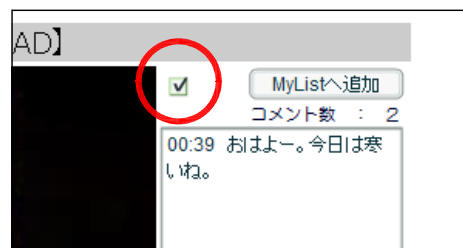

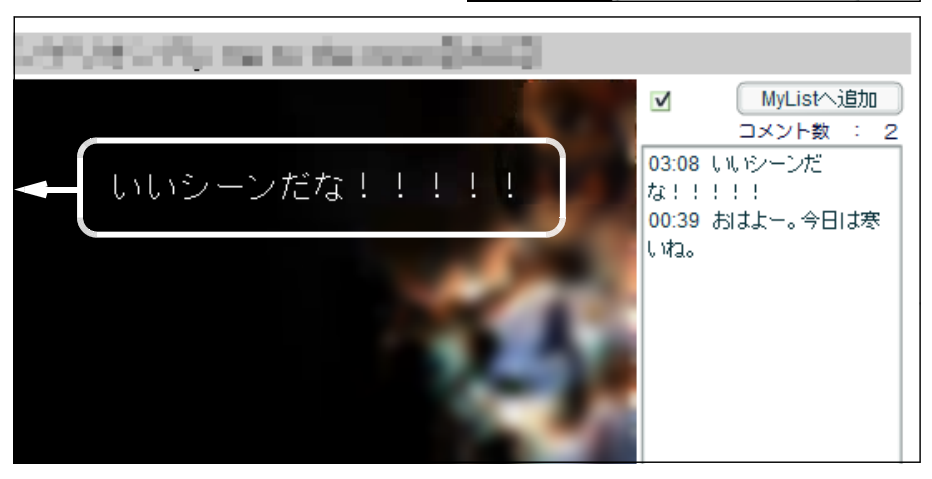

## 2 動画共有サイト・システムの管理方法

- (1) 管理者ページの表示
	- (a) 以下の URL にアクセスします。

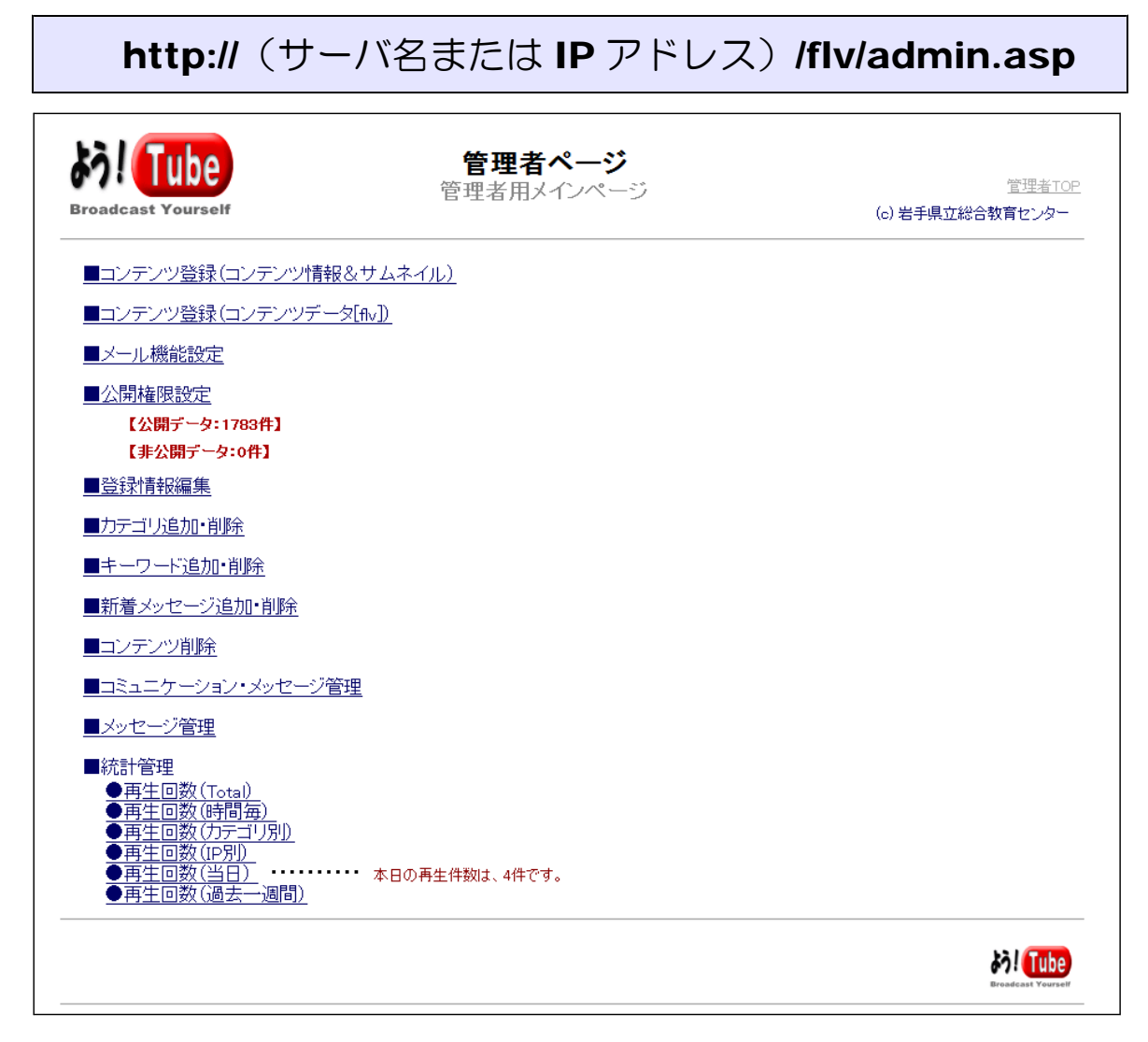

(2) コンテンツ登録(コンテンツ情報&サムネイル画像)の方法

動画共有サイトで動画コンテンツを公開するためには、サムネイル画像データ(jpg 形式) と動画データ(flv 形式)を登録する必要がありますので、別途準備しておきます。

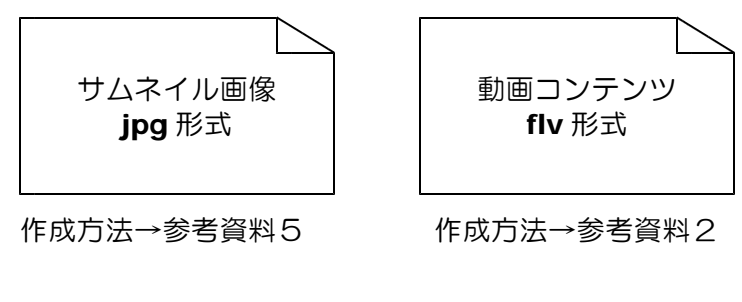

(a) 管理者ページ内の「コンテンツ登録(コンテン ツ情報&サムネイル)」をクリックします。

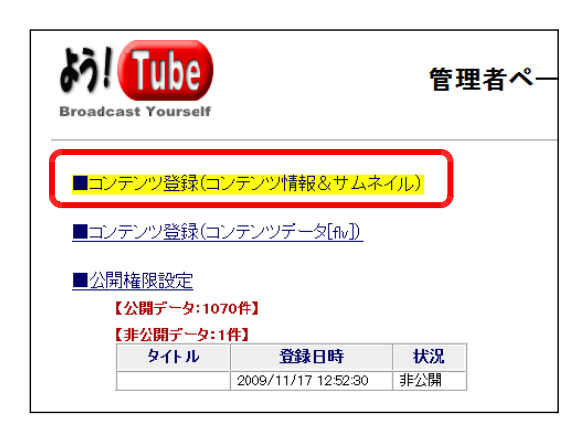

(b) 登録する動画コンテンツの「タイトル」を入力し、カテゴリを選択し、サムネイルの画像フ ァイルを「参照」ボタンから選択して、「登録」ボタンをクリックします。

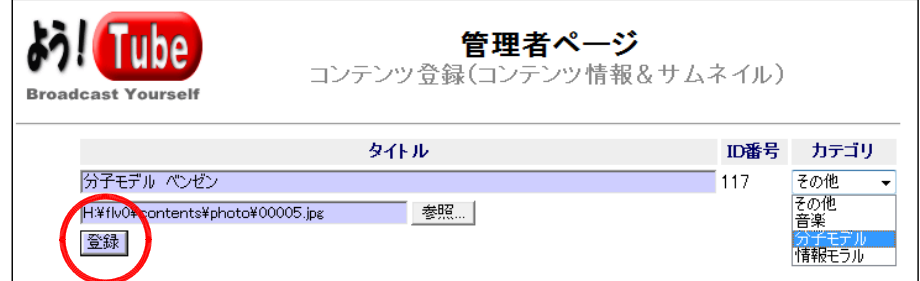

(c) 右図のような表示がされ、サムネ イル画像の登録が完了します。

> (注)エラーが表示される場合 → 参考資料4

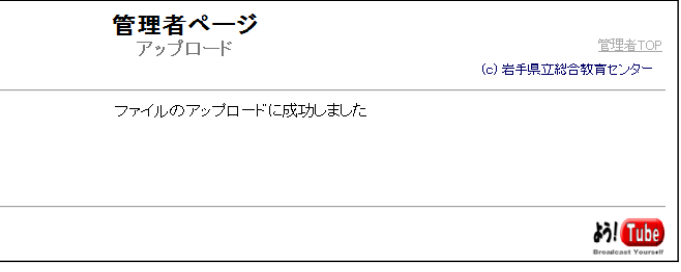

(3) コンテンツ登録(コンテンツデータ)の方法 (a) 「コンテンツ登録(コンテンツデータ [flv])」をクリックします。

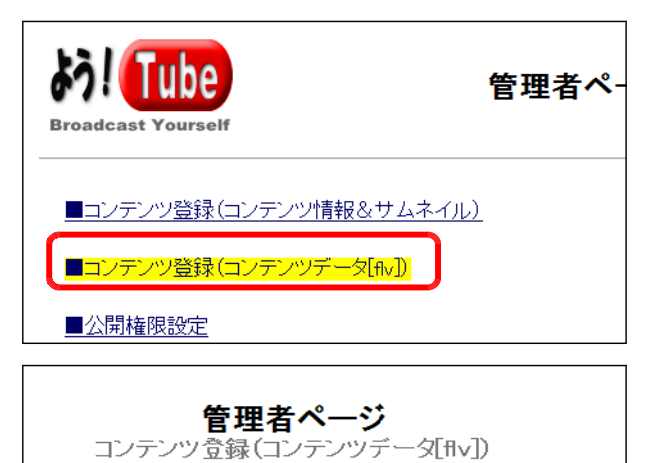

ID番号 FLV(Flash Video File)ファイル

管理者ページ アップロード(Flyファイル)

ファイルのアップロードに成功しました

01072

登録

- (b) 先に登録したサムネイルの「ID 番号」を 入力し、Flv ファイルを「参照」ボタンか ら選択して、「登録」ボタンをクリックし ます。
- (c) 右図のような表示がされ、動画コンテン ツ(Flv ファイル)の登録が完了します。

(注)エラーが表示される場合 → 参考資料4

- (4) 公開権限設定の方法
	- (a) 「公開権限設定」をクリックします。

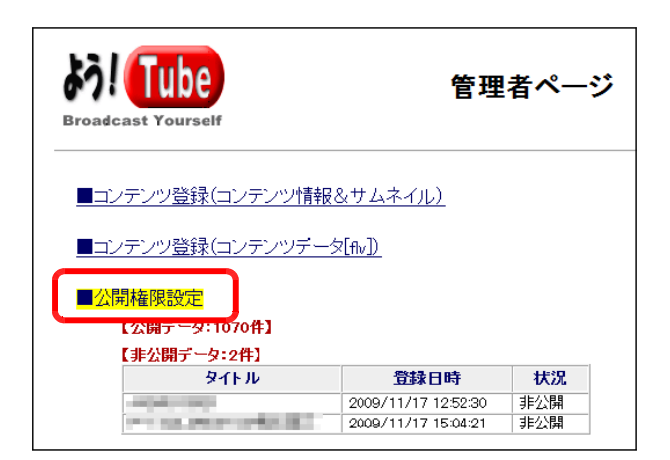

(b) コンテンツを公開するには、「公開」ボタ ンをクリックします。

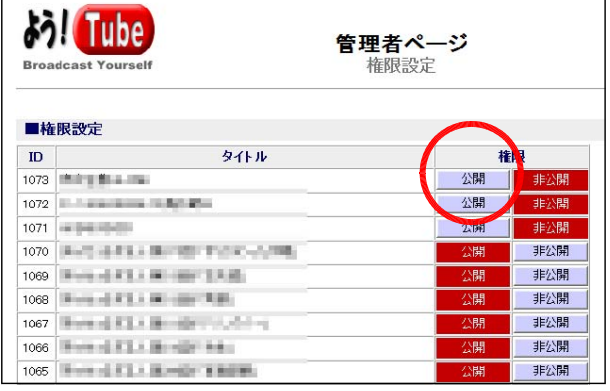

(c) TOP ページ上に「最近アップロードされ た動画」の一覧に表示されれば、完了です。

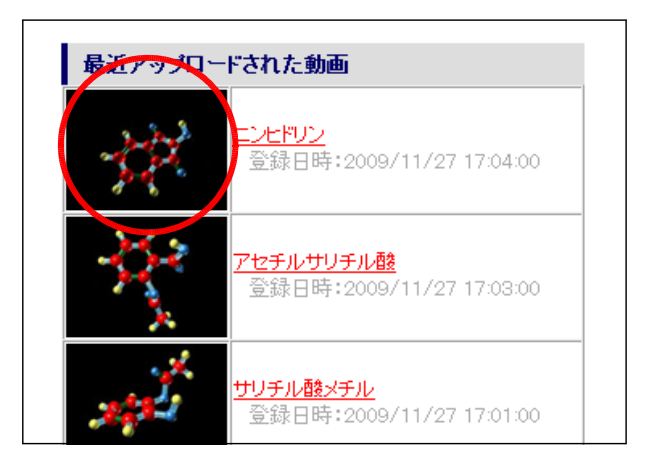

(5) 登録情報編集の方法 (a) 「登録情報編集」をクリックします。

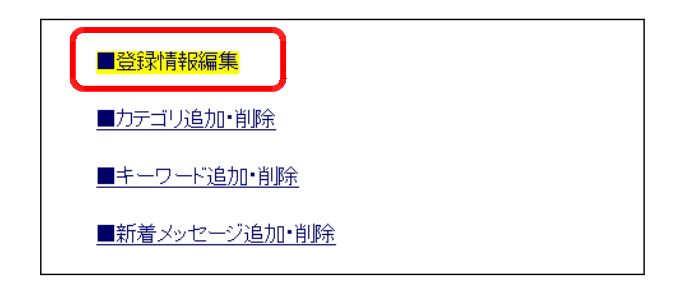

(b) 登録情報を変更するコンテンツの「更新」 ボタンをクリックします。

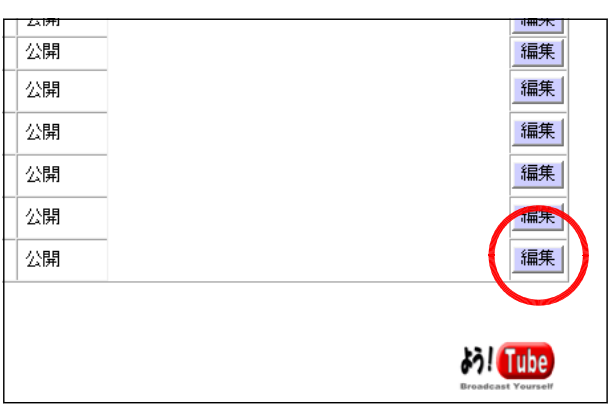

(c) 「タイトル」「コメント」を編集して、「更 新」ボタンをクリックすると、登録情報が 変更されます。

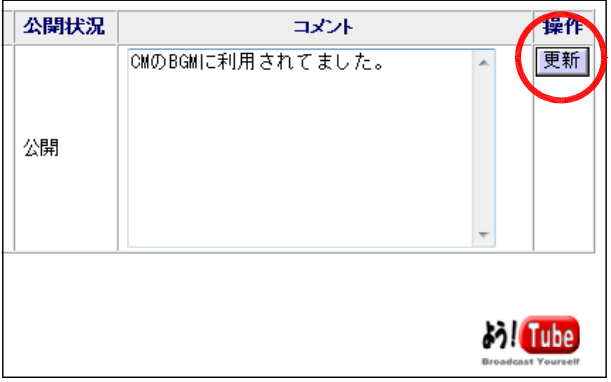

- (6) カテゴリ追加の方法
	- (a) 「カテゴリ追加・削除」をクリックしま す。
- ■登録情報編集 ■カテゴリ追加・削除 ■キーワード追加・削除 ■新着メッセージ追加・削除
- (b) 追加するカテゴリ名を入力して、「追加」 ボタンをクリックします。

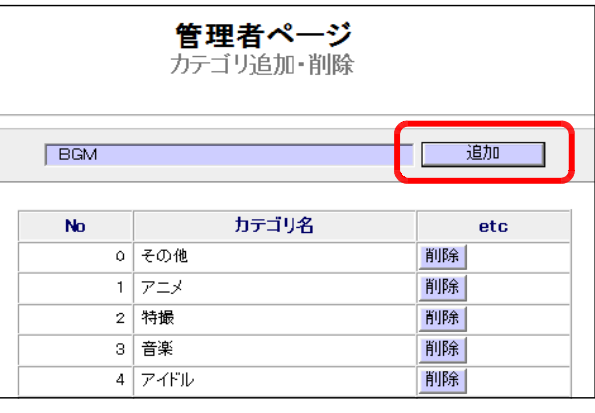

(c) カテゴリ一覧に追加されたことを確認し ます。

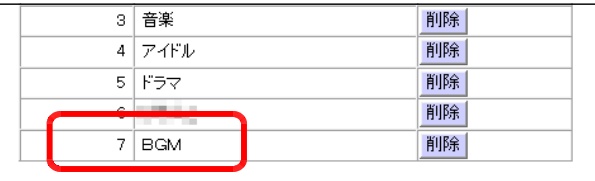

(7) カテゴリ削除の方法

(a) 「カテゴリ追加・削除」をクリックしま す。

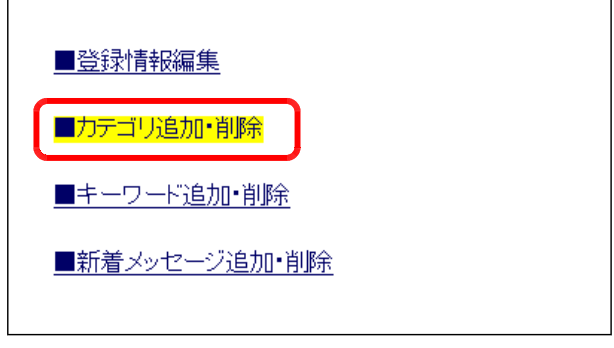

(b) 削除するカテゴリの「削除」ボタンをク リックすると、該当のカテゴリが削除され ます。

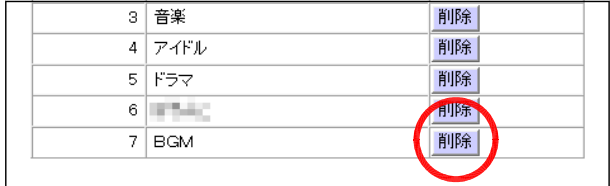

(8) キーワード追加の方法 (a) 「キーワード追加・削除」をクリックし ます。

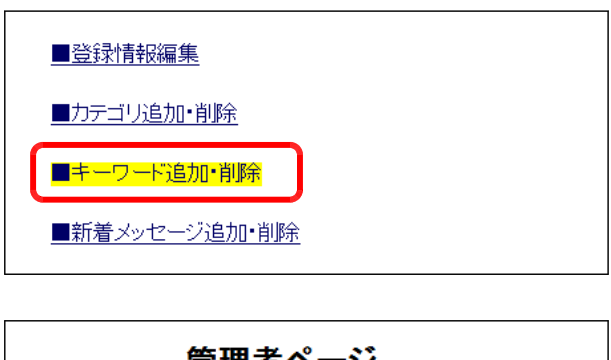

(b) キーワードを入力して、「追加」ボタンを クリックします。

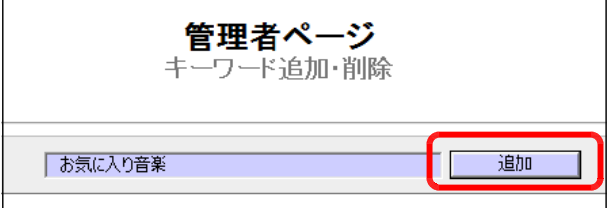

(c) キーワード一覧に追加されていることを 確認します。

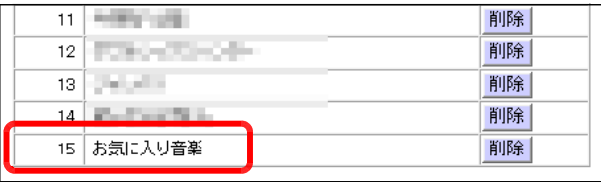

(9) キーワード削除の方法 (a) 「キーワード追加・削除」をクリックし ます。

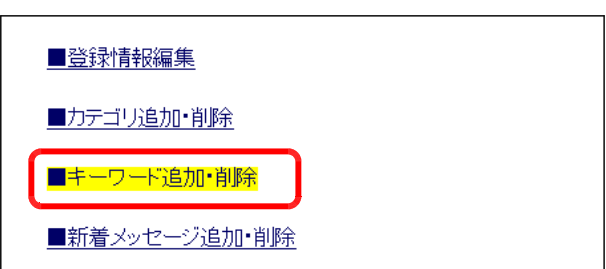

(b) 削除するキーワードの「削除」ボタンを クリックすると、該当のキーワードが削除 されます。

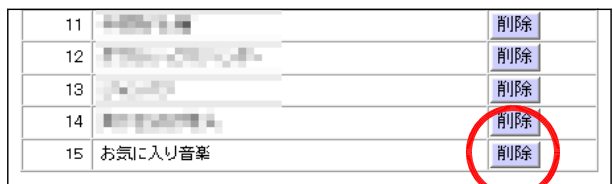

(10) 新着メッセージ追加の方法 (a) 「新着メッセージ追加・削除」をクリッ クします。

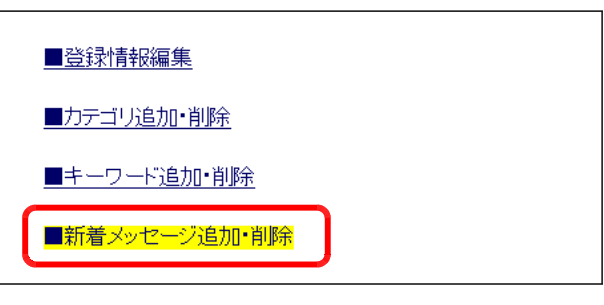

(b) 新着メッセージを入力して、「追加」ボ タンをクリックします。

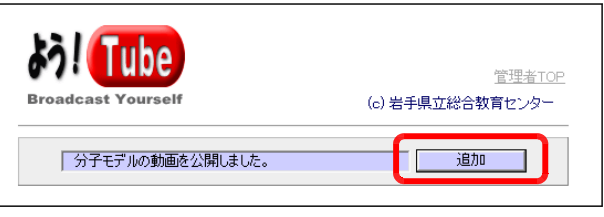

(c) TOP ページのバナーにメッセージが表 示されることを確認します。

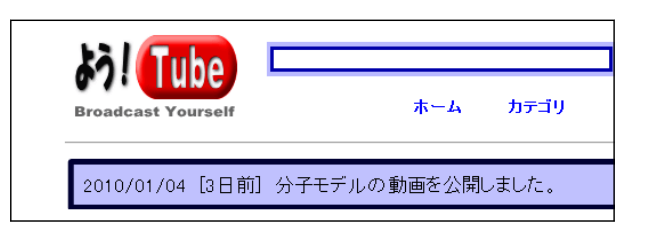

- (11) 新着メッセージ削除の方法
- (a) 「新着メッセージ追加・削除」をクリッ クします。

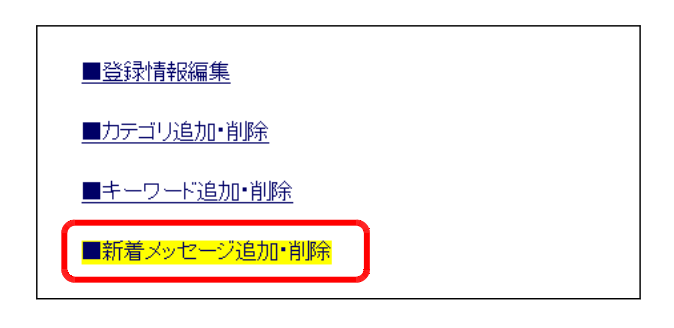

(b) 削除したいメッセージの「削除」ボタン をクリックすると、該当のメッセージが削 除されます。

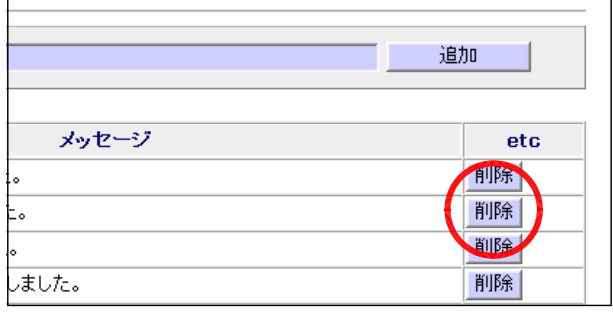

- (12) コンテンツ削除の方法
	- (a) 「コンテンツ削除」をクリックします。

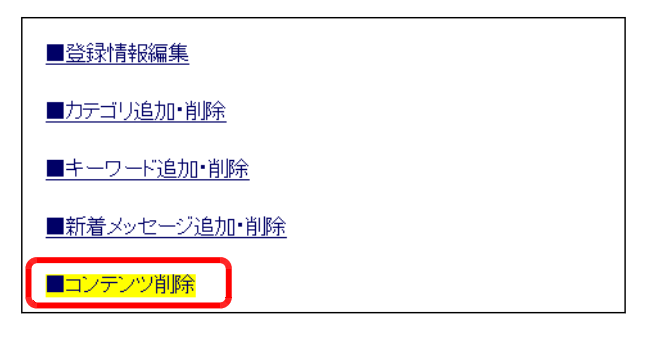

(b) 削除したいコンテンツの「削除」ボタン をクリックすると、該当のコンテンツが削 除されます。

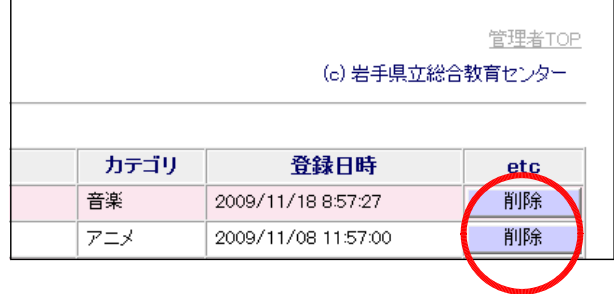

- (13) メール機能の設定方法
	- (a) 「メール機能設定」をクリックします。

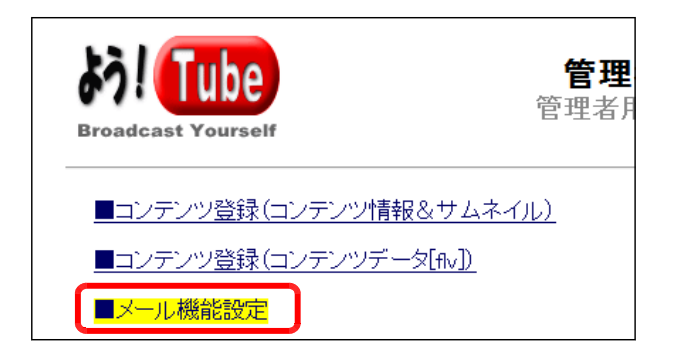

(b) メール機能を利用する場合、以下の項目を設定して、[設定変更する]ボタンをクリックし

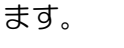

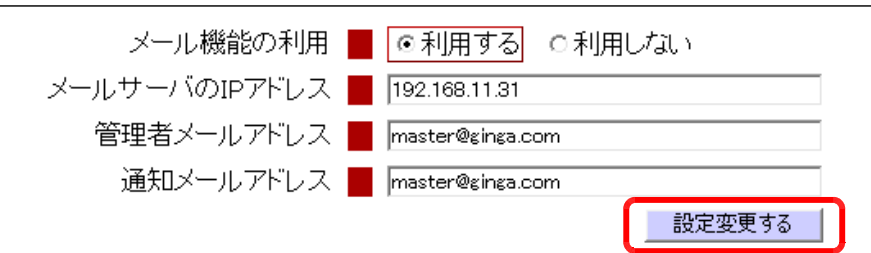

「メールサーバの IP アドレス」「管理者メールアドレス」「通知メールアドレス」は、利用 する環境に合わせて設定します。

> (※)この設定により、Flv ファイルがアップロードされた場合には、以下の 内容のメールが管理者宛に届きます。

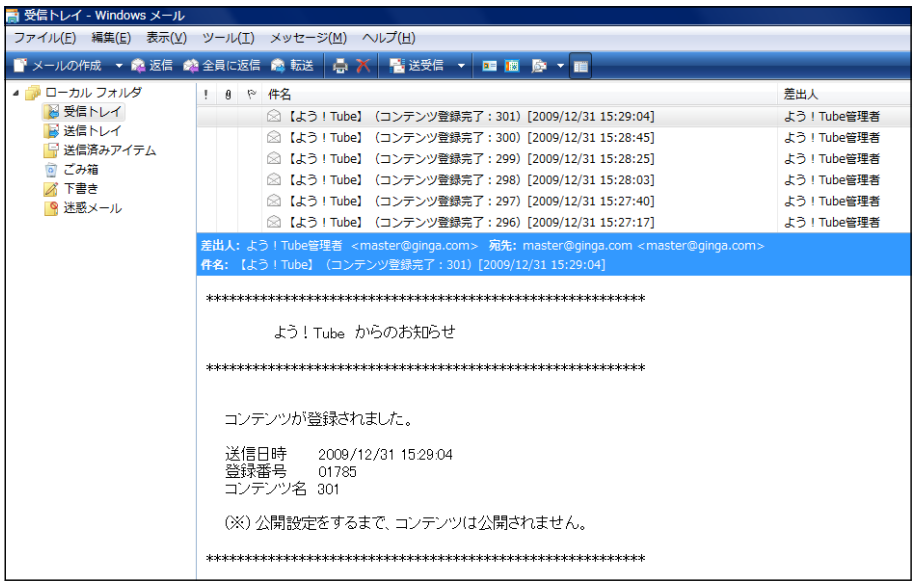

### - 13 -

#### 参考資料1······Flv(Flash Video File)の活用

動画ビデオの作成環境はさまざま開発されてはいるものの、再生時のコーデック不足により再生で きない場合も多く見受けられます。動画再生に関しては、その環境が最も大切となります。

Adobe 社の Flash Player の普及率は 99%を超えており、全世界でスタンダードな再生プレー ヤーとして普及しています。加えて、Flash Player 6 からは埋め込みビデオの再生が可能、そして Flash Player 7 からは外部ビデオデータを利用することができるようになりました。この機能によ ってスムーズに動画が再生でき、Web 上において標準的な再生環境が提供されたことになります。

Flash によるビデオ利用がこれだけ世界的に知られたのは、動画投稿サイト「YouTube」の存在 です。Web ページの中で手軽にビデオを視聴できる YouTube は、投稿されたビデオを見るだけで

はなく、自分のビデオを無料でアップロードして世界中の人 に見てもらえるのが大きな特徴です。手軽に利用できる裏に は、Flash Player の普及が大きな支えになっているのは言 うまでもありません。

YouTube では、ユーザが wmv や avi、mov、mpg 形式 などのビデオファイルを YouTube のサーバにアップロード します。サーバではそのファイルが自動的に Flv (Flash Video File)形式のファイルに変換された後に公開され、Web ページ上の YouTube のビデオプレーヤーで視聴できるとい うものです。Flash でビデオを扱うには、以下の3つの方法 があります。

#### ■埋め込みビデオ方式

埋め込みビデオ方式は、ビデオデータを swf ファイル内に埋め込ん で扱うものです。

#### ■外部 FLV ビデオ方式

外部 FLV ビデオ方式は、Flash 用のビデオファイル形 式である FLV ファイルを用意し、それを swf ファイルか ら制御する方式です。埋め込みビデオと異なり、ビデオデ ータを FLV ファイルとして swf ファイルとは別に、外部 において利用します。

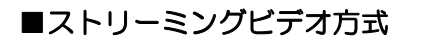

ストリーミングビデオ方式は、 Flash Communication Server MX (以下、「FCS」)や Flash Media Server (以下、「FMS」)を使うものです。 この方式では FCS / FMS をストリーミングサーバとして 利用し、FLV ファイルをストリーミングサーバの所定のデ ィレクトリに置いておきます。

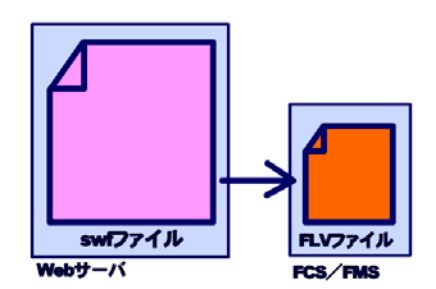

swfファイル

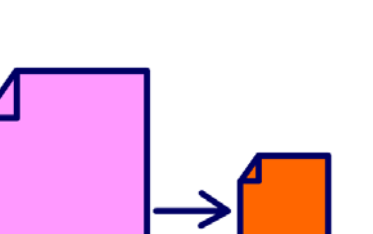

FLVファイル

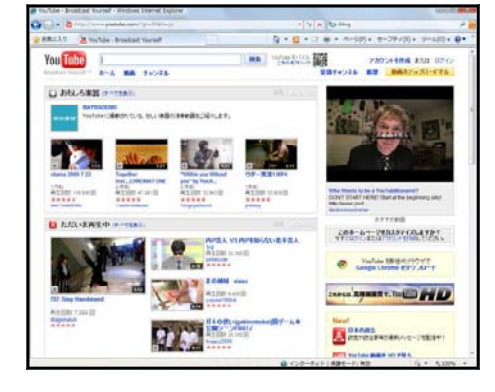

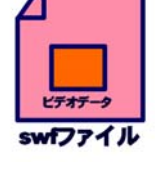

#### 参考資料2・・・・・・Flv ファイルの作成

- 1 Flash CS3 Video Encoder の活用 (Flash CS3 に含まれています) (1) Flash CS3 に付属のツール「Flash CS3 Video Encoder」を起動します。
	- (2) [ファイル] [追加] をクリックして、 変換元のファイルを指定します。

変換元になるビデオファイルの形式は、 ほとんどのものが対応しています。  $($ avi, wmv, mpeg  $\equiv$ ただし,ビデオの利用にあたっては、著 作権に十分に配慮しましょう。

- **E** Flash Video Encoder ファイル(F) 編集(E へルプ(H) 追加(A) ... グするか、「追加」をクリックします。  $Ctrl + S$ 設定 キューの開始(T) 現在のファイルを停止(C) ログの表示(L) エラーの表示(H) 終了(X)
- (3) 選択したファイルが変換リストに加わった ら、[キューの開始]ボタンをクリックしま す。

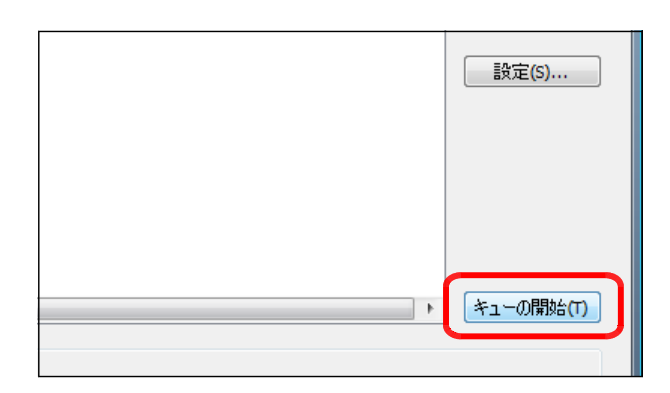

(4) 変換の進行状況がプログレスバーで表示さ れます。

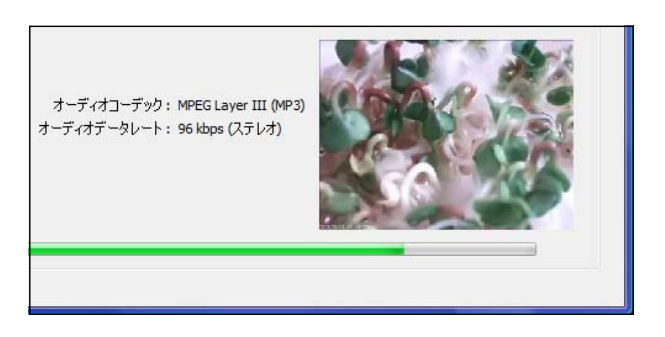

- (5) 変換が完了すると、ステータス欄にチェッ クが付きます。以上で、flv ファイルが完成 します。
	- 【注】変換された flv ファイルは、変換元 のファイルと同じフォルダに保存され ています。

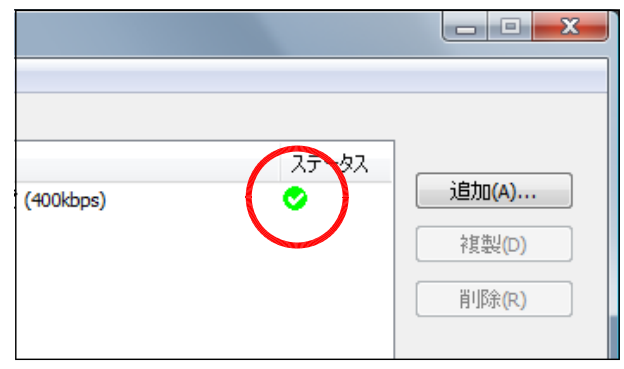

#### 2 Real Player の活用

インターネット上で公開されている flv ファイルをダウンロードするには、さまざまなフリーの ソフトが提供されています。以下には「Real Player」を用いた手順を示します。

(1) Real Player を以下のサイトからダウンロ ードします。

http://jp.real.com/?mode=basic

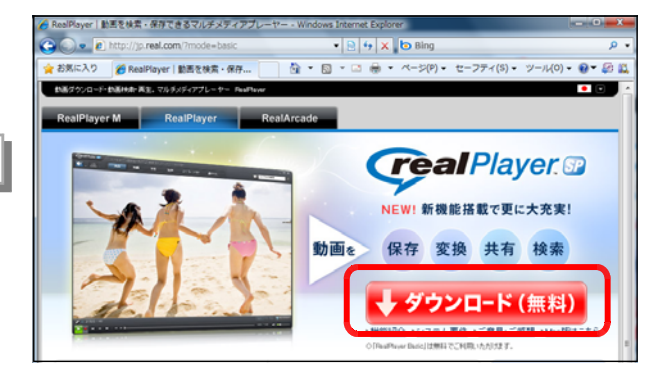

○ このビデオをダウンロード

検索

 $\tau$  E

(2) インストールが完了した後、flv ファイルで 動画が公開されているサイトを表示させると、 ページ上の Flash コンテンツの右上に「この ビデオをダウンロード」アイコンが表示され ます。

このアイコンをクリックすると flv ファイ ルのダウンロードが開始されます。

(3) 「RealPlayer Downloder」でダウンロ ードの進捗状況が表示されます。

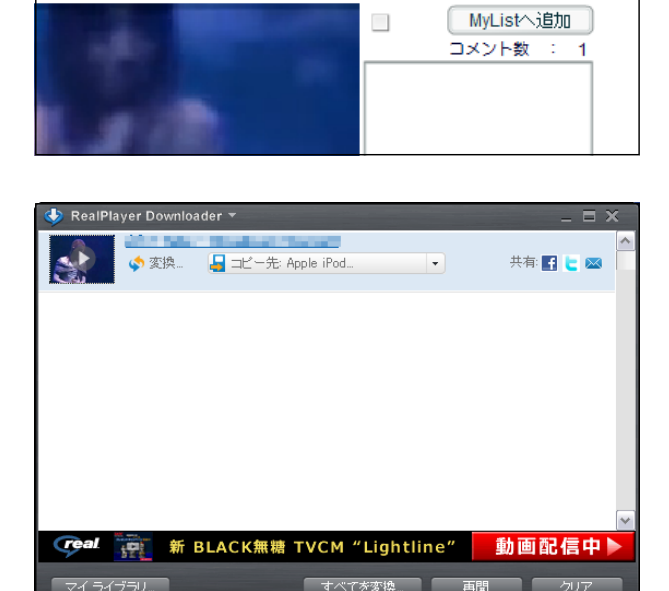

HEIGH

【注】ダウンロードされたファイルは、[ド キュメント]と同じ並びの [ビデオ] フォルダ内- [ RealPlayer Downlods] フォルダ内に保存され ています。

インターネット上に公開されている動画コンテンツに は,ダウンロードできないものもあります。 動画コンテンツの利用にあたっては、著作権に十分配 慮をしてください。

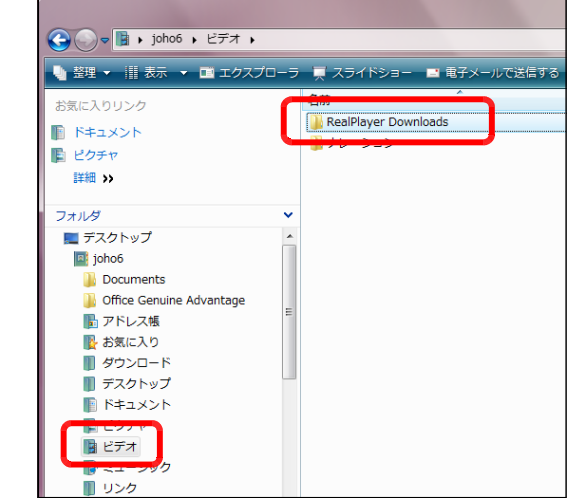

#### 参考資料3・・・・・・ニコニコ動画のしくみ

インターネットの通信規約(プロトコル) 「http」だけを利用する方式を採用して動画 再生する例としては、「YouTube」と並んで、 ニワンゴが提供する「ニコニコ動画」がありま す。このサービスでは、動画上にユーザが書き 込んだコメントが次々と流れていくというもの です。

ニコニコ動画のサイトでは、Web ページの 情報を送り出す「Webサーバ」、動画ファイル を送り出す「動画サーバ」、動画上に流れるコ メントを送り出す「メッセージサーバ」という 3種類のサーバで構成されています。

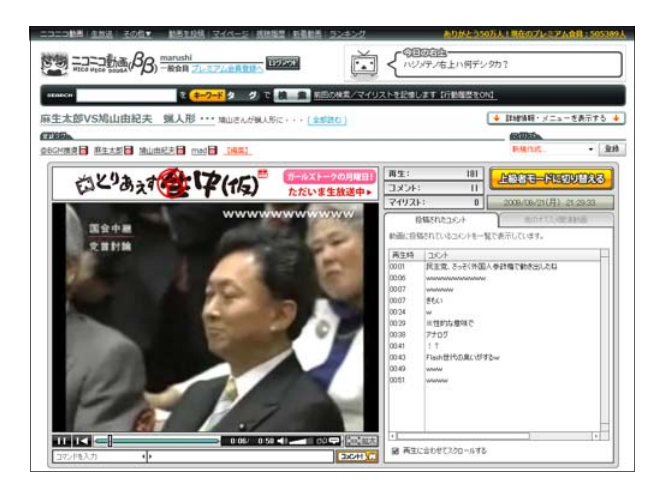

ストリーミング・プロトコルを使う方法は、 動画を提供する Web サイト側にストリーミン グサーバが必要となります。例えば、このスト リーミング・サーバは、Adobe 社の「Flash Media Server 3」です。

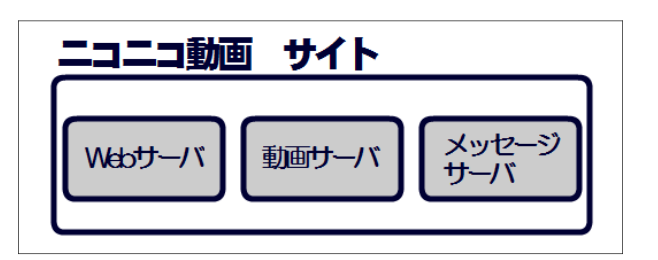

Flash は、Adobe 社が持つ Web コンテンツを作成·再生するための技術です。映像の他に はアニメーションや音声、グラフィックなどさまざまなデータを扱うことができます。映像は 「FlashVideo」と呼ばれ、拡張子「.flv」のファイルです。ファイルの実態は、 「H.264/SorensonSpark/On2 VP6」といった形式でエンコードされた映像データです。

#### 参考資料4・・・・・・ファイルのアップロードサイズの変更方法

IIS では、ASP (Active Server Pages)でファイルをアップロードする際にファイルサイズが 制限されています。初期値は約 200KB が上限となっていますので、それ以上のサイズのファイル をアップロードしようとするとエラーが発生します。

そこで、この上限値を変更して、大きなファイルをアップロードすることができるように設定変更 します。IIS7 では、インストールと同時に設定変更用のコマンドラインツール [appcmd.exe] が 提供されていますので、このツールを用いて設定変更をします。

(1) [スタート]ボタンから[コマンドプ ロンプト]を起動します。

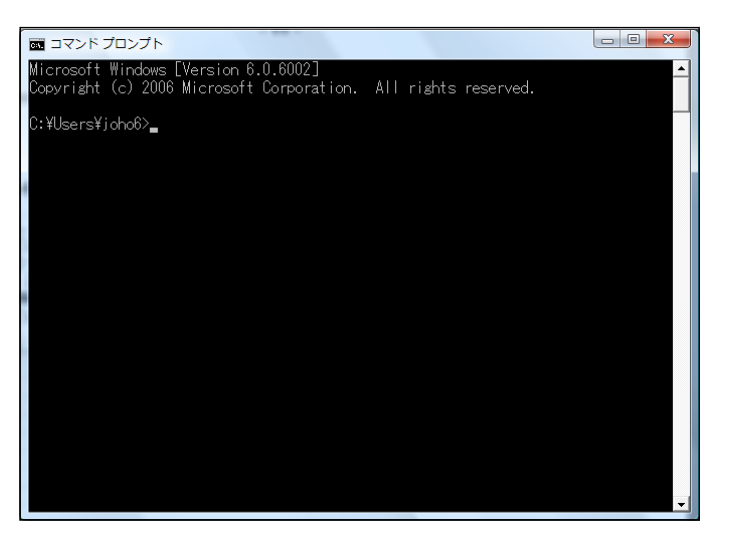

(2) カレントフォルダを変更します。

c:¥windows¥system32¥inetsrv

(3) 以下のコマンドで設定変更します。

c:¥windows¥system32¥inetsrv¥appcmd set config -section:asp -limits.maxRequestEntityAllowed:20000000

(注)設定値のおおよその目安 20000000 → 約 20MB 100000000 → 約 100MB

(4) 設定変更が成功すると、以下のメッセージが表示されます。

c:¥windows¥system32¥inetsrv¥appcmd set config -section:asp -limits.maxRequestEntityAllowed:20000000 構成変更を構成コミット パス "MACHINE/WEBROOT/APPHOST" の "MACHINE/WEBROOT/APPHOST"のセクション "system.webServer/asp"に適用 しました

#### 参考資料5・・・・・・flv ファイルからのサムネイル画像作成

flv ファイル内のスクリーンショットを取り出すためのフリーソフトは多数公開されていま す。ここでは、「flvstill」を用いる方法を紹介します。

- (1) 以下のサイトから、「flvstill」をダウンロ A FLV Still - Windows Internet E<br>
● ● ● http://limetarto n = 8 + x b Bing ードして、インストールをします。 ☆ お気に入り APLV Sti  $\begin{array}{ccccccccccccc} \color{red}\bullet\!\!\!\!\!&\!\!\!\!&\!\!\!\!&\!\!\!\!&\!\!\!\!&\!\!\!\!&\!\!\!\!&\!\!\!\!&\!\!\!\!&\!\!\!\!&\!\!\!\!&\!\!\!\!&\!\!\!\!&\!\!\!\!&\!\!\!\!&\!\!\!\!&\!\!\!\!&\!\!\!\!&\!\!\!\!&\!\!\!\!&\!\!\!\!&\!\!\!\!&\!\!\!\!&\!\!\!\!&\!\!\!\!&\!\!\!\!&\!\!\!\!&\!\!\!\!&\!\!\!\!&\!\!\!\!&\!\!\!\!&\!\!\!\!&\!\!\!\!&\!\!\!\!$ FLV Still Ver.1.05 **Change** http://limetarte.net/software/more/binary/FLVStill.htm80.88-N9894-84 基本的にはキャプチャ機能付きFLVプレーヤーです。Youtube, ニコニコ動画, YAHOO! ビデオキャスト, Google Video(一部)か<br>うの参照. DLが可能なほか、アドレスの直接入力にも対応しています。Version 1.05よりローカルに保存してあるFLVからMP3のリッ<br>ビングが可能になりました。 [CLOSE] [DOWNLOAD]
- (2) 「flvstill」を起動して、サムネイル画像を 作成したい flv を開きます。

(3) サムネイル画像にしたい場面で、「キャプチ ャ」アイコンをクリックします。

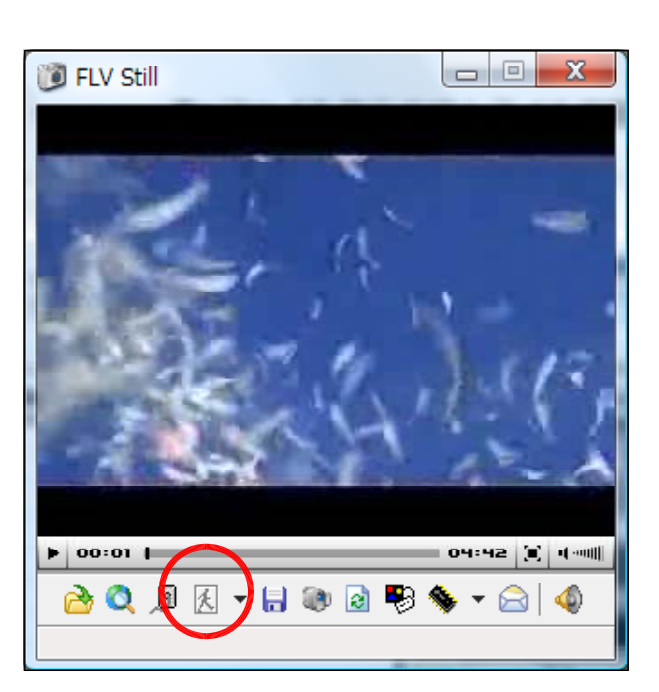

(4) キャプチャされた画面上で、右クリックか ら「名前を付けて保存」を選択して、任意の 名前を付けて jpg 形式で保存します。

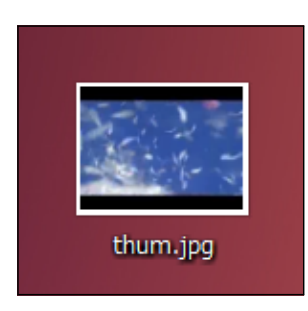

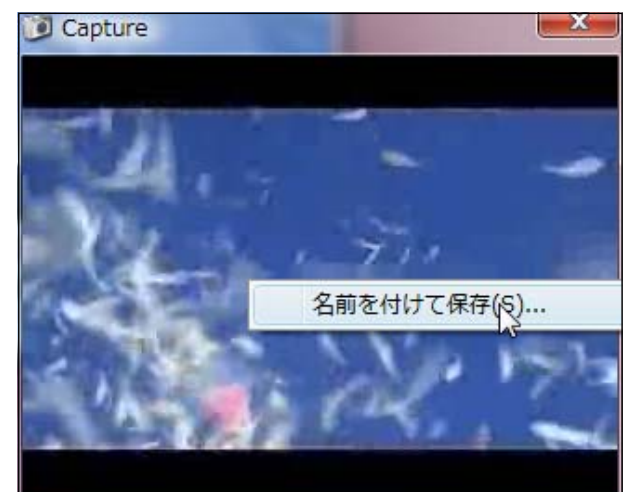

#### 参考資料6・・・・・・トラブルシューティング

(1) 動画コンテンツをクリックしても、同じコンテンツしか表示されない。

(原因)ブラウザのキャッシュ機能により、一度読み込まれたデータが表示されるため。

#### (対処法) InternetExplorer の場合

(a) メニューから [ツール] - [インターネットオプション] をクリックします。

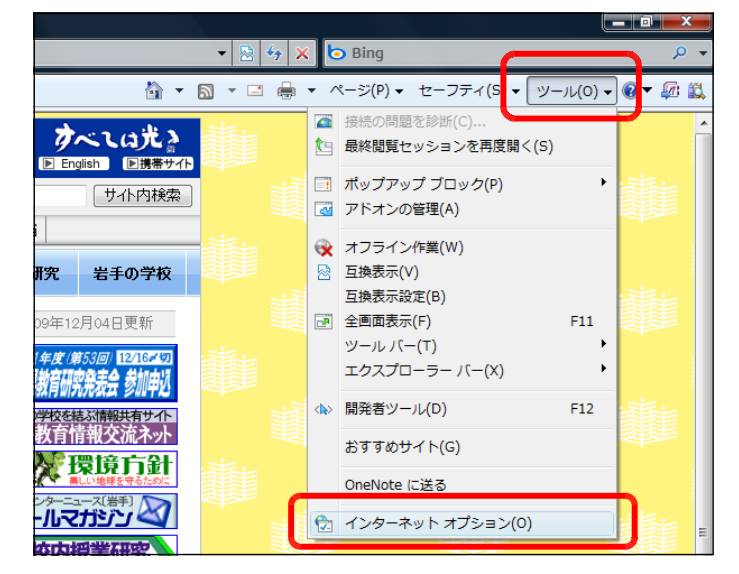

(b) [全般]タブから閲覧の履歴 [設定] ボタンをクリックしま す。

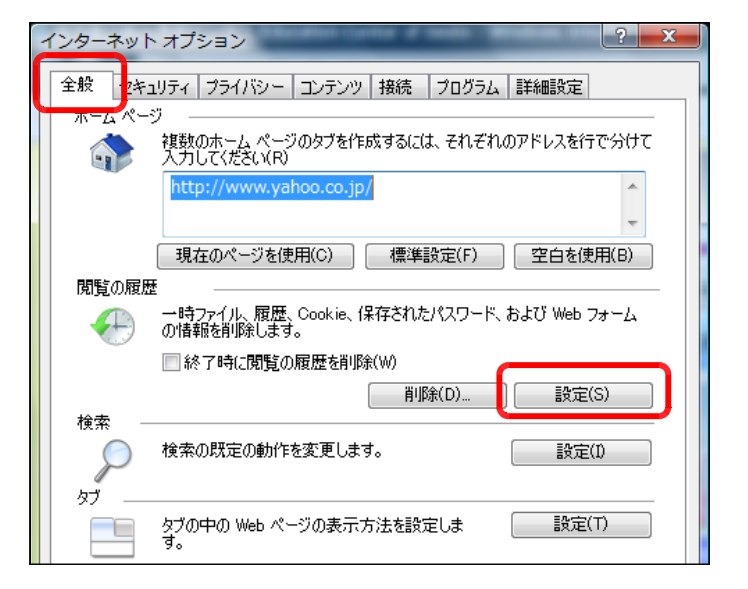

(c) [Web サイトを表示するたび に確認する]にチェックを入れ て、[OK] ボタンをクリックし て完了です。

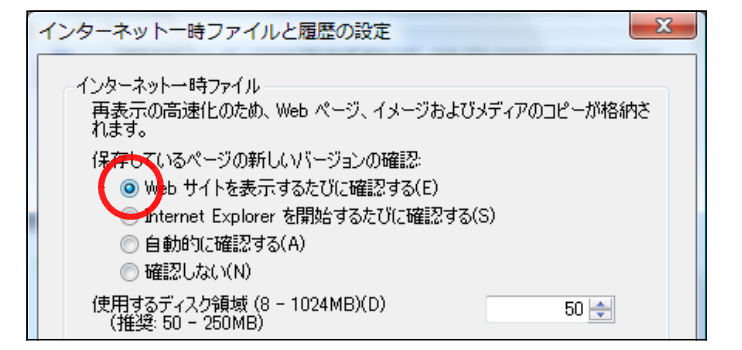

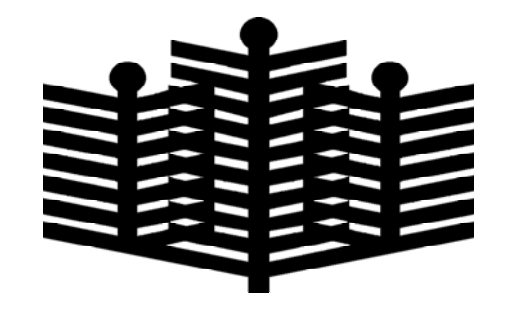

岩手県立総合教育センター 情報教育担当 平成22年01月10日